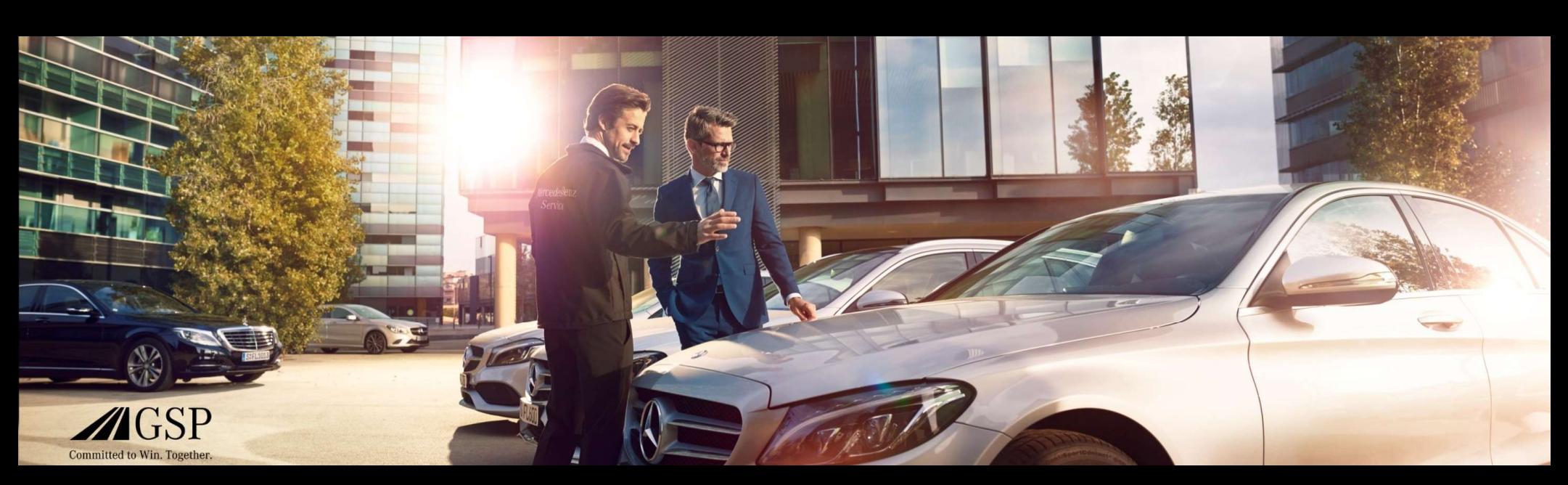

# EWANAPI DMS Integration in XENTRY Operation Time und Damage Code

GSP/ORE 2022 Geldig tot intrekking

Mercedes-Benz Das Beste oder nichts.

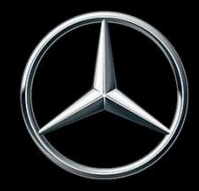

#### EWANAPI DMS-integratie XOT: De toegang tot de toepassing XENTRY Operation Time via het dealer-managementsysteem.

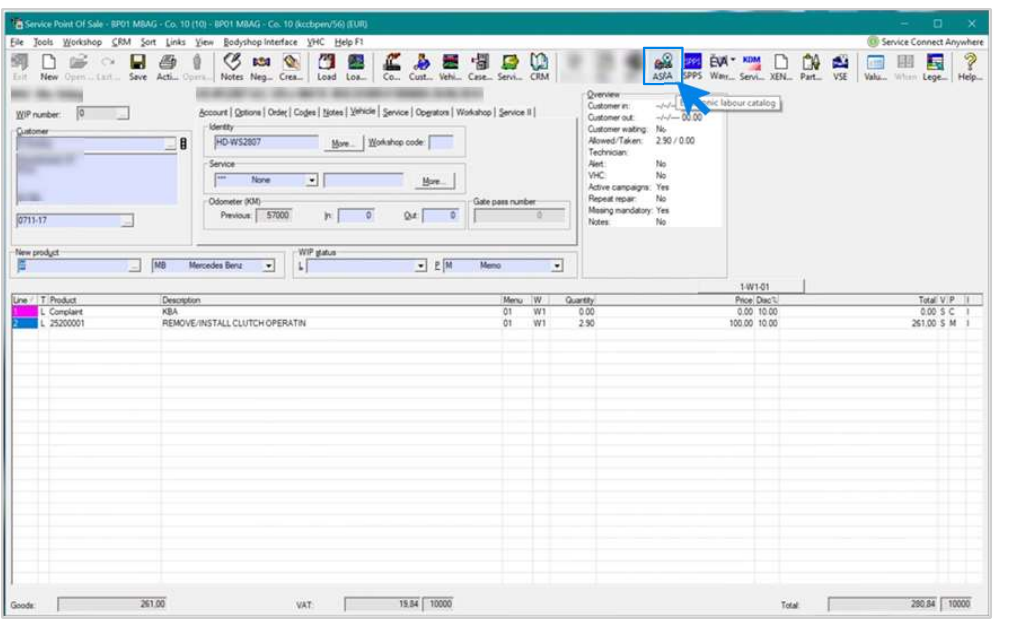

EWANAPI DMS-integratie | GSP/ORE | 2022<br>EWANAPI DMS-integratie | GSP/ORE | 2022<br>2 Het toevoegen van bewerkingsposities aan het dealermanagementsysteem (DMS) gebeurt via de toepassing XENTRY Operation Time (XOT). Om naar XOT te worden doorgeleid, klikt u op de knop ASRA.

#### EWANAPI DMS-integratie XOT:

#### Zoeken en overdragen van de arbeidsposities naar de arbeidspositielijst.

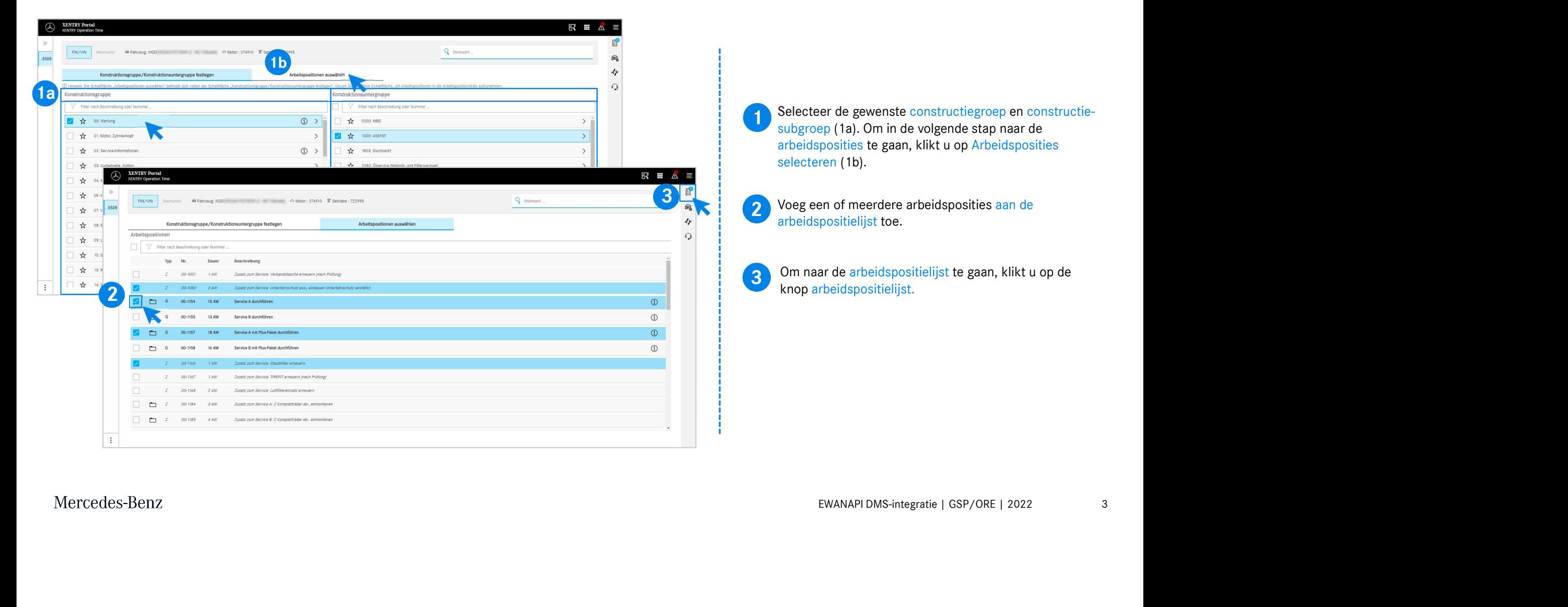

#### EWANAPI DMS-integratie XOT: Controle en kopiëren van de bewerkingspositie naar het dealermanagementsysteem.

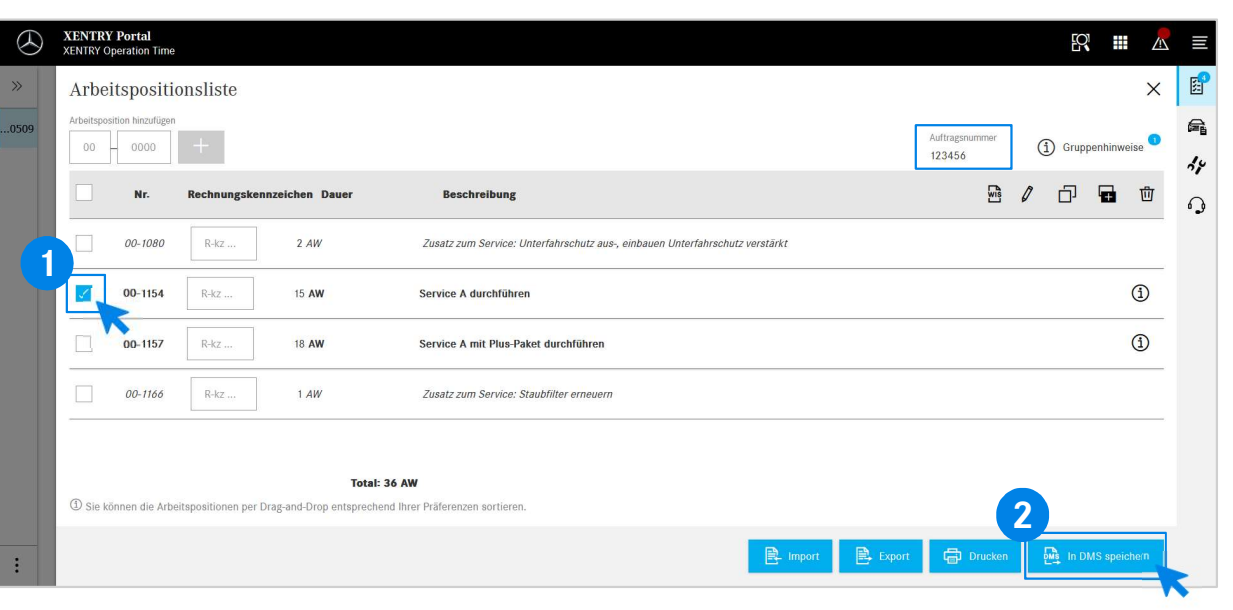

In de lijst met bewerkingsposities vindt u de door u geselecteerde bewerkingsposities, inclusief het opdrachtnummer, overzichtelijk weergegeven.

de Selecteer een, meerdere of alle bewerkingsposities uit de lijst met bewerkingsposities die u naar het Selecteer een, meerdere of alle bewerkingsposities uit dealermanagementsysteem wilt kopiëren.

2 Klik vervolgens op de knop in DMS opslaan om het koniëren te voltooien kopiëren te voltooien.

2 bewerkingsposities weergegeven en kunt u doorgaan met U wordt automatisch weer teruggeleid naar het dealermanagementsysteem. Daar ziet u de geselecteerde het bewerken van de opdracht.

## EWANAPI DMS-integratie XOT: De toegang tot de toepassing XENTRY Operation Time via het dealermanagementsysteem met een voertuigbouwserie.

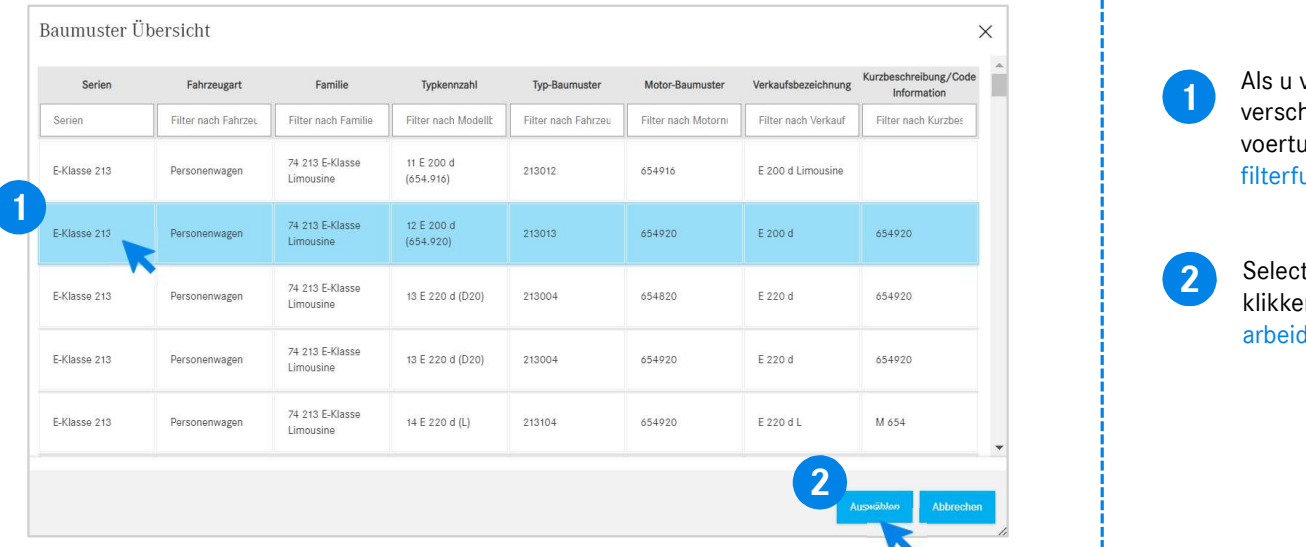

1 verschijnt een pop-upvenster met informatie over de Als u via een voertuigbouwserie in XOT terecht komt, voertuigen. De zoekresultaten kunnen met behulp van de filterfunctie worden ingeperkt.

2 Selecteer het gewenste item uit de lijst door erop te klikken en ga vervolgens naar Selecteren om naar de arbeidsposities te worden doorgeleid.

## EWANAPI DMS-integratie XOT - DC: Selecteer een schadecode in de toepassing Damage Code via de toegang in XOT.

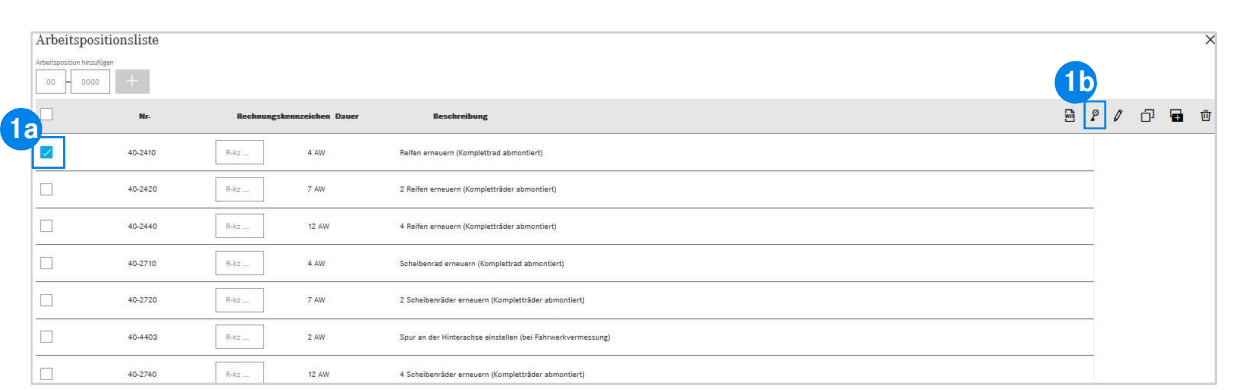

De toegang tot de toepassing Damage Code (schadecode) vindt u in de lijst met werkposities van XENTRY Operation Time.

de schadecodes van een werkpositie te gaan,<br>t u de gewenste werkpositie (1a) en klikt u op het<br>van de schadecode (1b).<br>doorgestuurd naar de toepassing Damage Code.<br>EWANAPI DMS-integratie | GSP/ORE | 2022 6 Om naar de schadecodes van een werkpositie te gaan, selecteert u de gewenste werkpositie (1a) en klikt u op het symbool van de schadecode (1b).  $\frac{1}{\frac{18}{2}}$ <br>  $\frac{1}{\sqrt{18}}$ <br>
U wordt doorgestuurd naar de schadecodes van een werkpositie te gaan,<br>
Selecteert u de gewenste werkpositie (1a) en klikt u op het<br>
symbool van de schadecode (1b).<br>
U wordt doorgestuurd naa

# EWANAPI DMS-integratie XOT - DC: Zoeken en selecteren van een schadecode in de toepassing Damage Code.

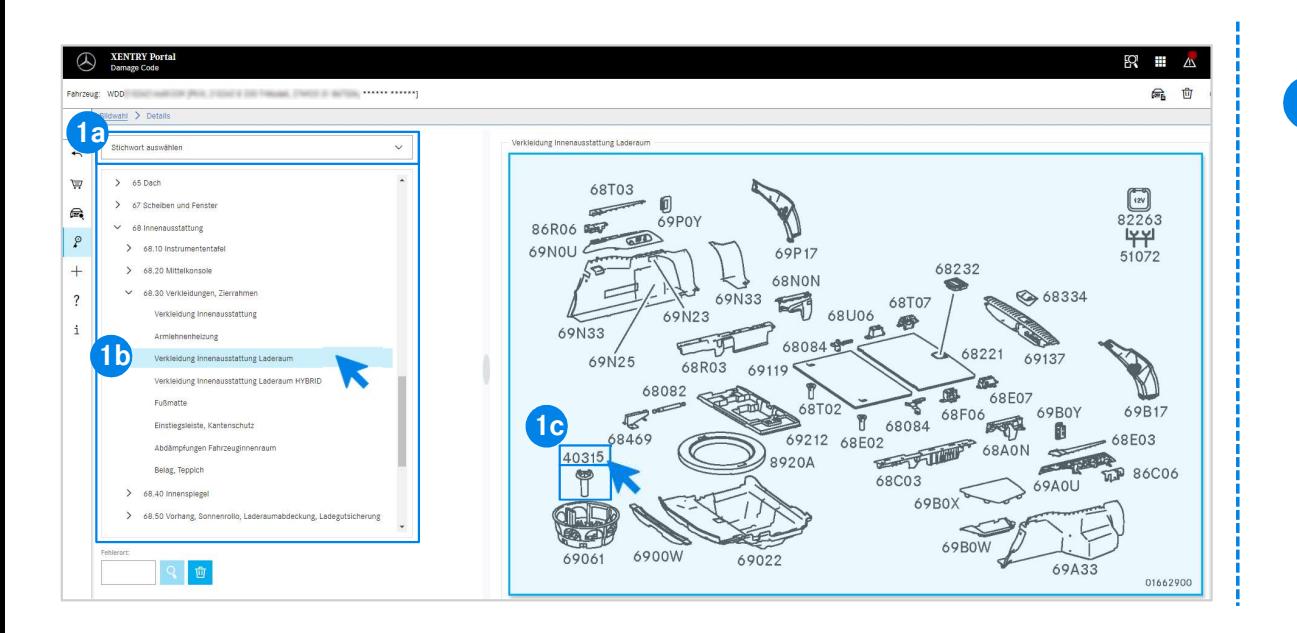

daaronder genoemde constructegroepen<br>
In (1b) de bewerkingspositie nauwkeuriger.<br>
Franast tevoorschijn komende afbeeldingstabel<br>
ens met een klik het desbetreffende<br>
Imer selecteren (1c).<br>
EWANAPI DMS-integratie | GSP/ORE 1 Definieer eerst hetzij via de trefwoordselectie (1a), hetzij met behulp van de daaronder genoemde constructiegroepen en -subgroepen (1b) de bewerkingspositie nauwkeuriger. Op de rechts ernaast tevoorschijn komende afbeeldingstabel kunt u vervolgens met een klik het desbetreffende onderdeelnummer selecteren (1c).

## EWANAPI DMS-integratie XOT - DC: Selectie van een schadecode in de toepassing Damage Code en overname in XOT.

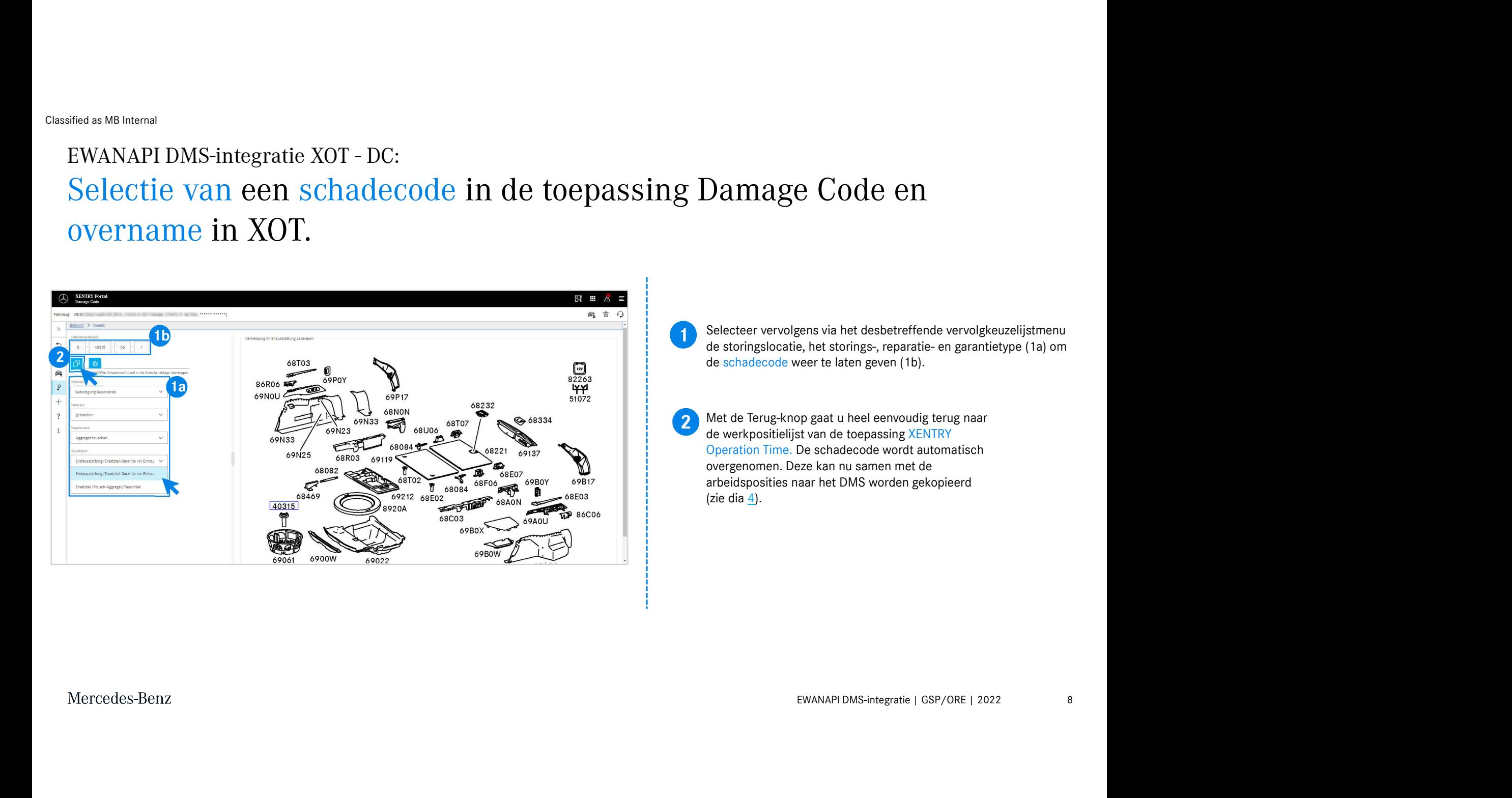

## EWANAPI DMS-integratie DC: De toegang tot de toepassing Damage Code via het dealermanagementsysteem.

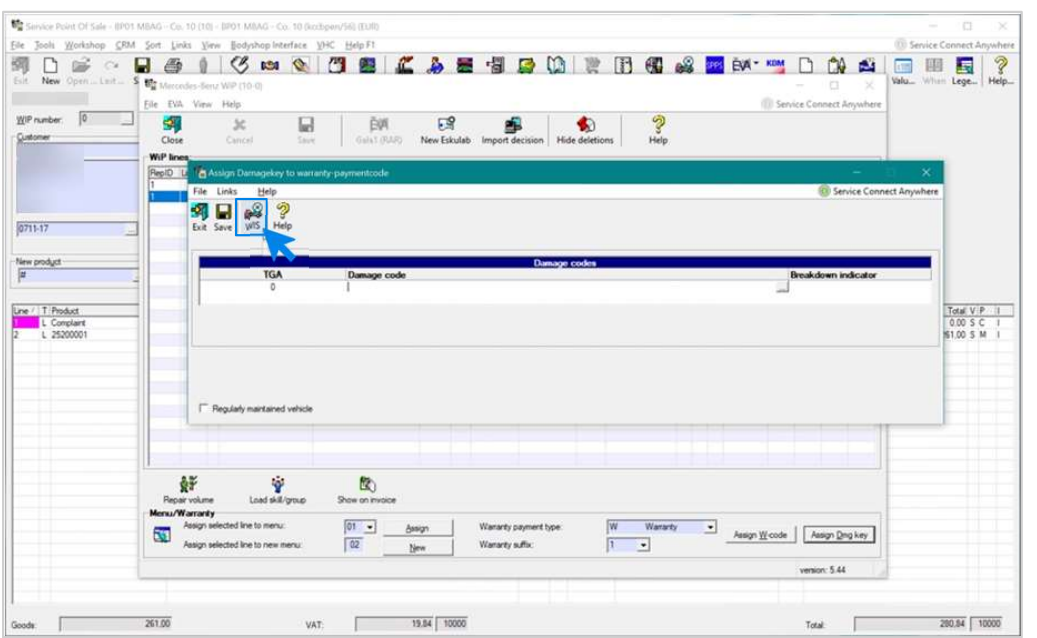

EWANAPI DMS-integratie | GSP/ORE | 2022 9<br>in.<br>EWANAPI DMS-integratie | GSP/ORE | 2022 9 Het toevoegen van schadecodes aan het dealermanagementsysteem (DMS) gebeurt via de toepassing Damage Code. Om naar de toepassing Damage Code te worden doorgeleid, klikt u op de knop WIS en logt u in.

# EWANAPI DMS-integratie DC: Zoeken en selecteren van een schadecode in de toepassing Damage Code.

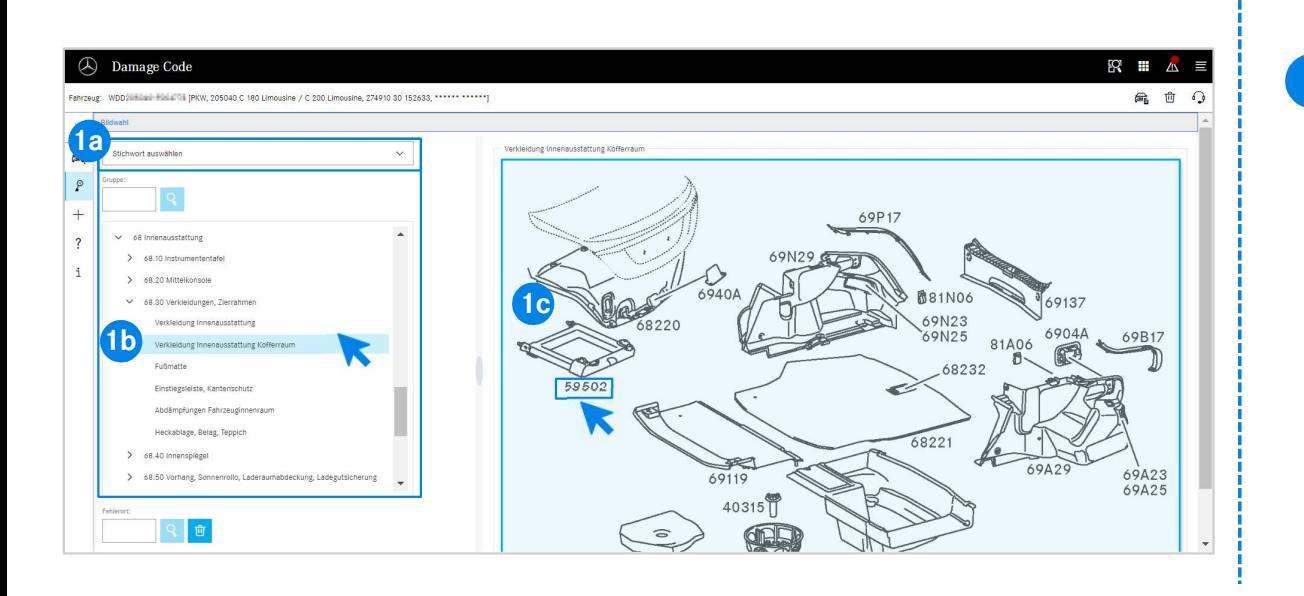

In (1b) de bewerkingspositie nauwkeuriger.<br>Franaast tevoorschijn komende afbeeldingstabel<br>Jens met een klik het desbetreffende<br>Imer selecteren (1c).<br>EWANAPI DMS-integratie | GSP/ORE | 2022 10 1 Definieer eerst hetzij via de trefwoordselectie (1a), hetzij met behulp van de daaronder genoemde constructiegroepen en -subgroepen (1b) de bewerkingspositie nauwkeuriger. Op de rechts ernaast tevoorschijn komende afbeeldingstabel kunt u vervolgens met een klik het desbetreffende onderdeelnummer selecteren (1c).

# EWANAPI DMS-integratie DC: Selectie van een schadecode in de toepassing Damage Code en overname in het dealer-managementsysteem. **Damage Code en**<br>
Selecteer vervolgens via het desbetreffende vervolgkeuzelijstmenu<br>
de storingslocatie, het storings-, reparatie- en garantietype (1a) om<br>
de schadecode weer te laten geven (1b).<br>
Door op het symbool Gesel

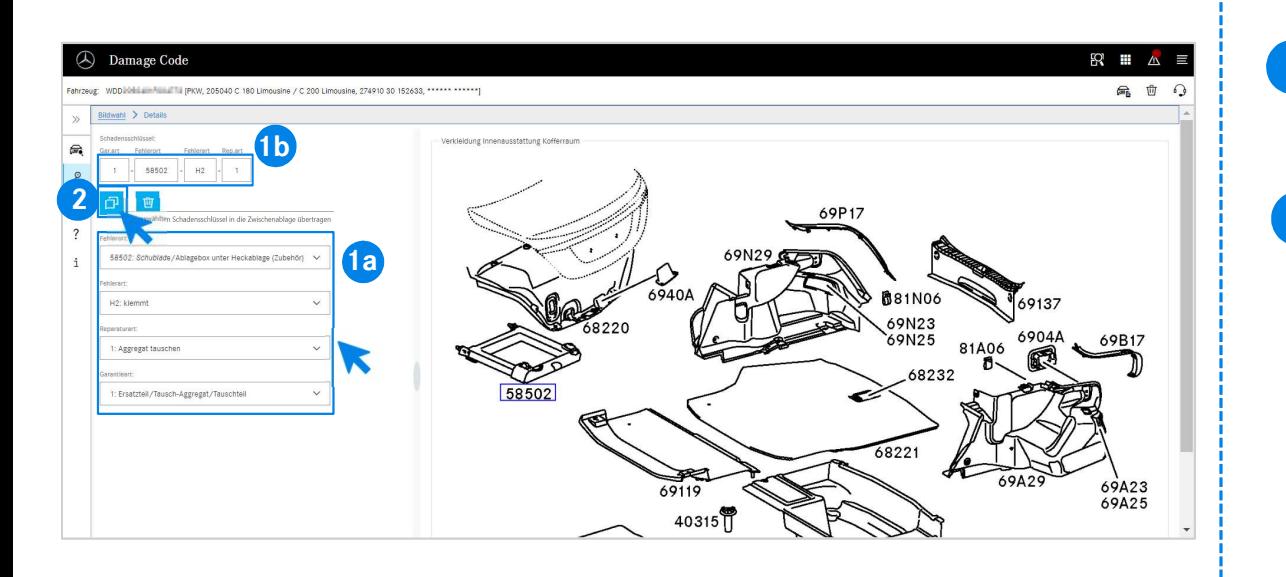

Selecteer vervolgens via het desbetreffende vervolgkeuzelijstmenu<br>de steringeleestie, het steringe, reperstie, en gerentistune (1e) om de schadecode weer te laten geven (1b).

EVER THE BIGHT (TD).<br>
Dool Geselecteerde schadecode naar klembord<br>
nen, wordt de schadecode in het<br>
Intsysteem overgenomen.<br>
EWANAPI DMS-integratie | GSP/ORE | 2022 11 2 Door op het symbool Geselecteerde schadecode naar klembord<br>kopiëren te klikken, wordt de schadecode in het Door op het symbool Geselecteerde schadecode naar klembord dealermanagementsysteem overgenomen.

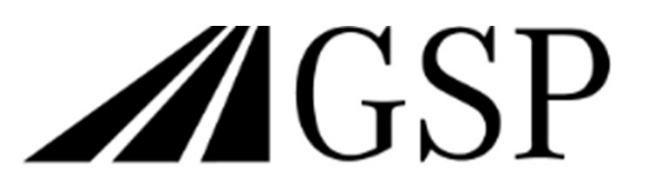

Committed to Win. Together.